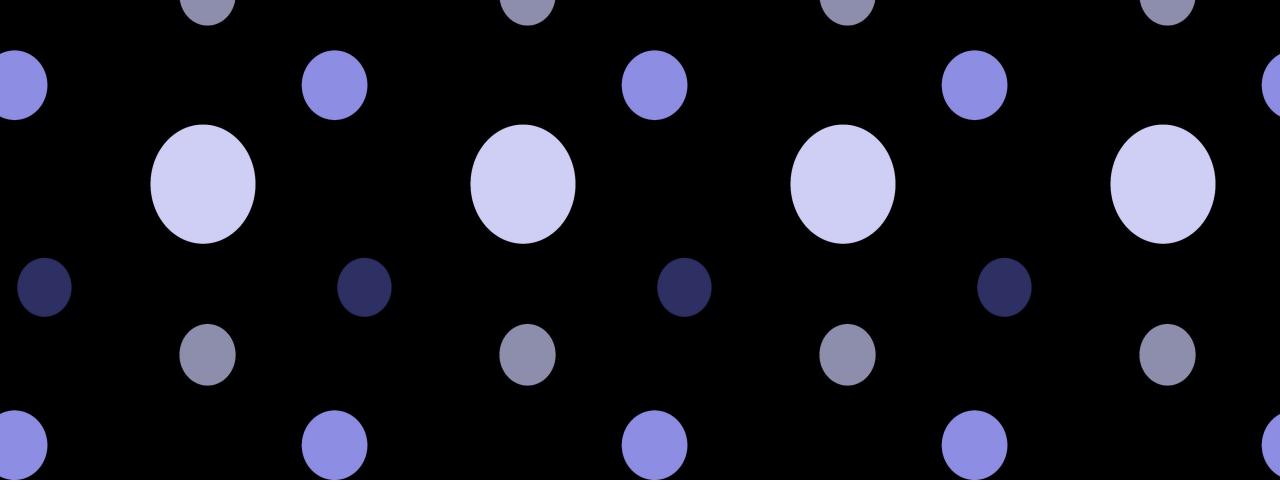

## CREATING A SEAMLESS REPEAT

Using Adobe Photoshop – Pattern Preview Step 1:
Open a new artboard.
Go to View →
Pattern Preview

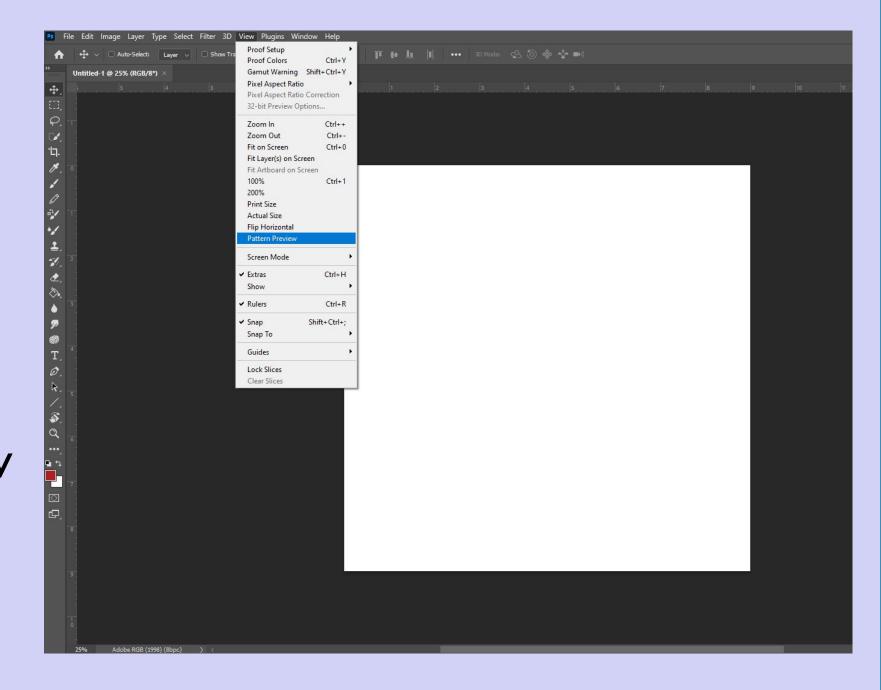

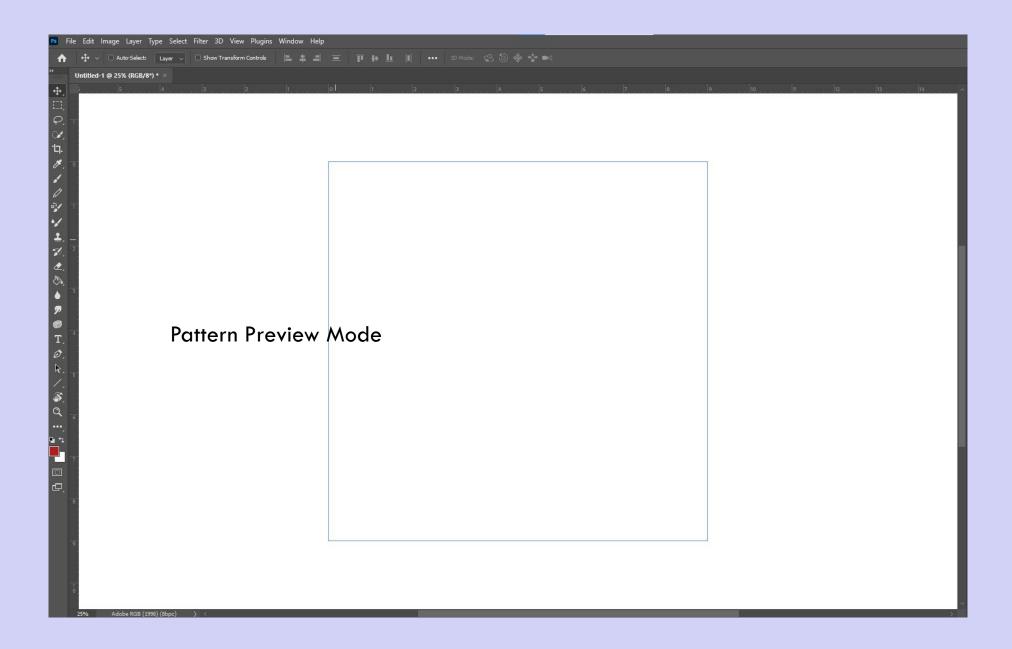

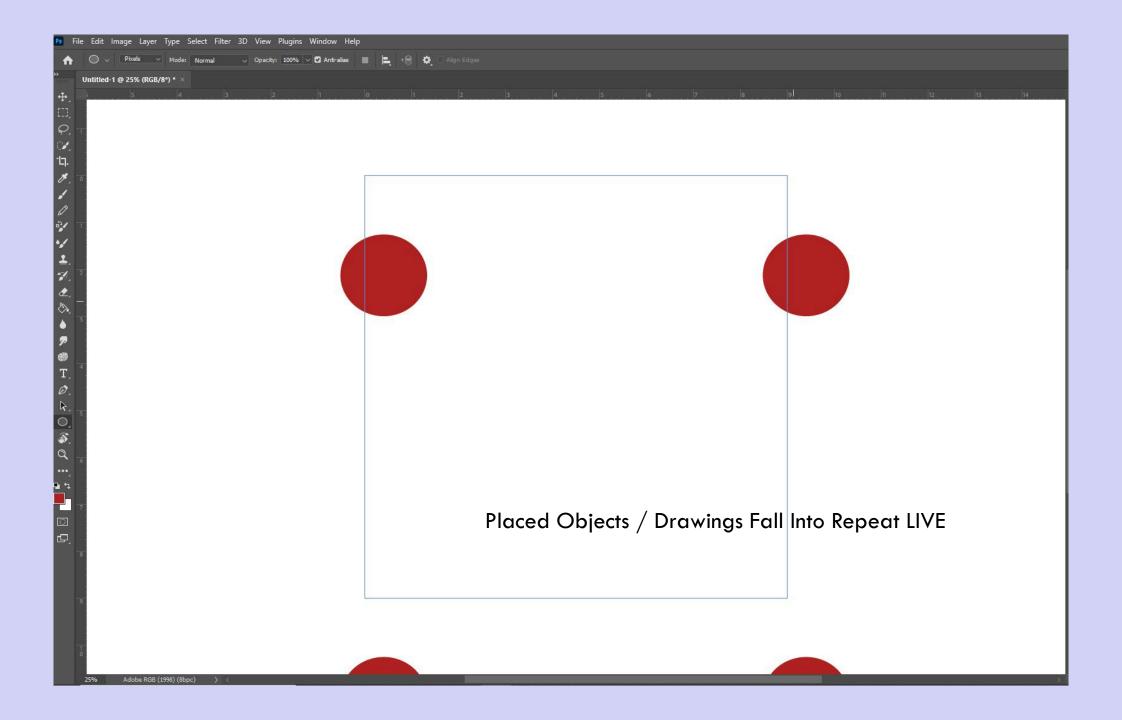

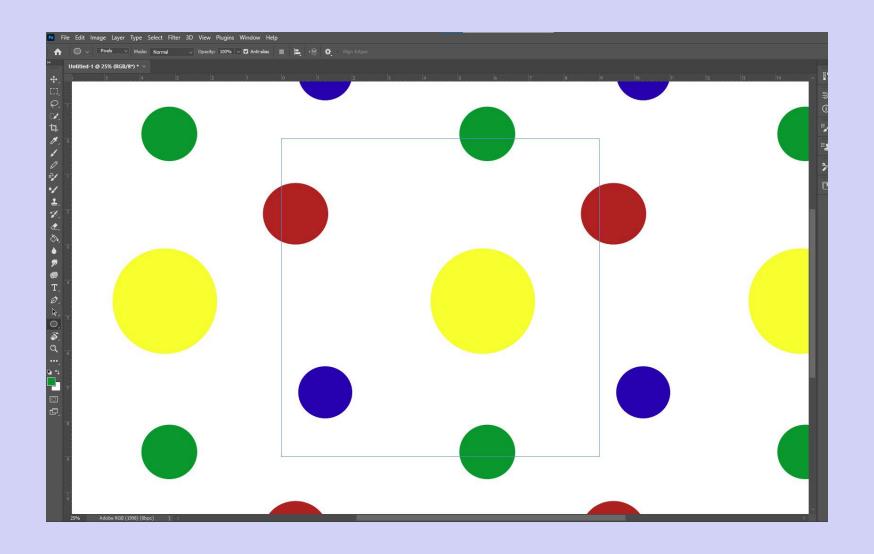

See the pattern come to life...

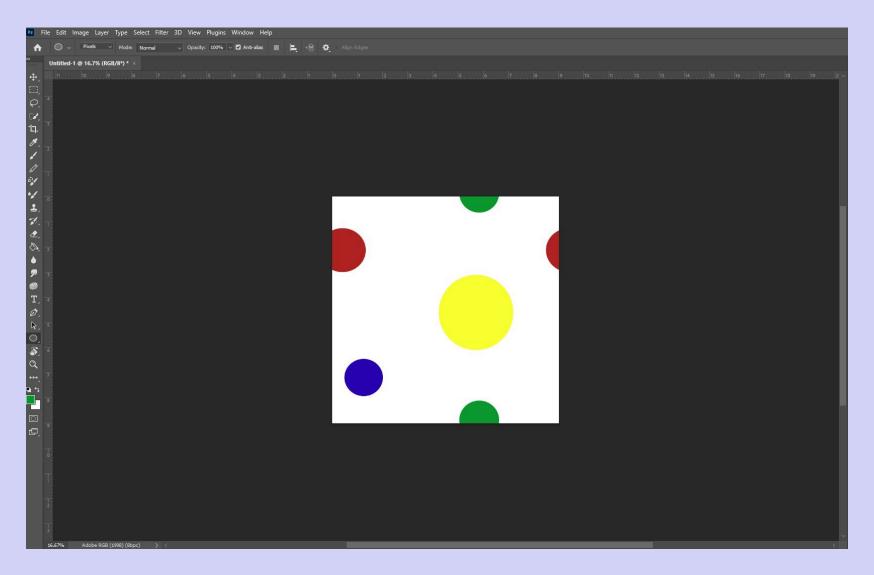

Pattern Preview - OFF

A Pattern is Born

## Mode → Indexed Color

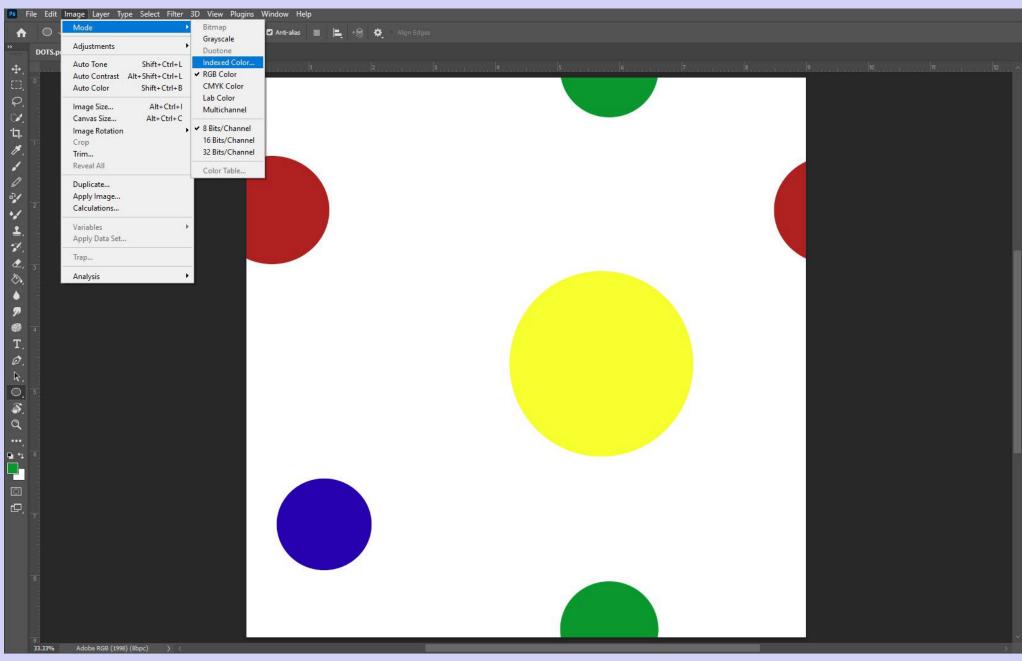

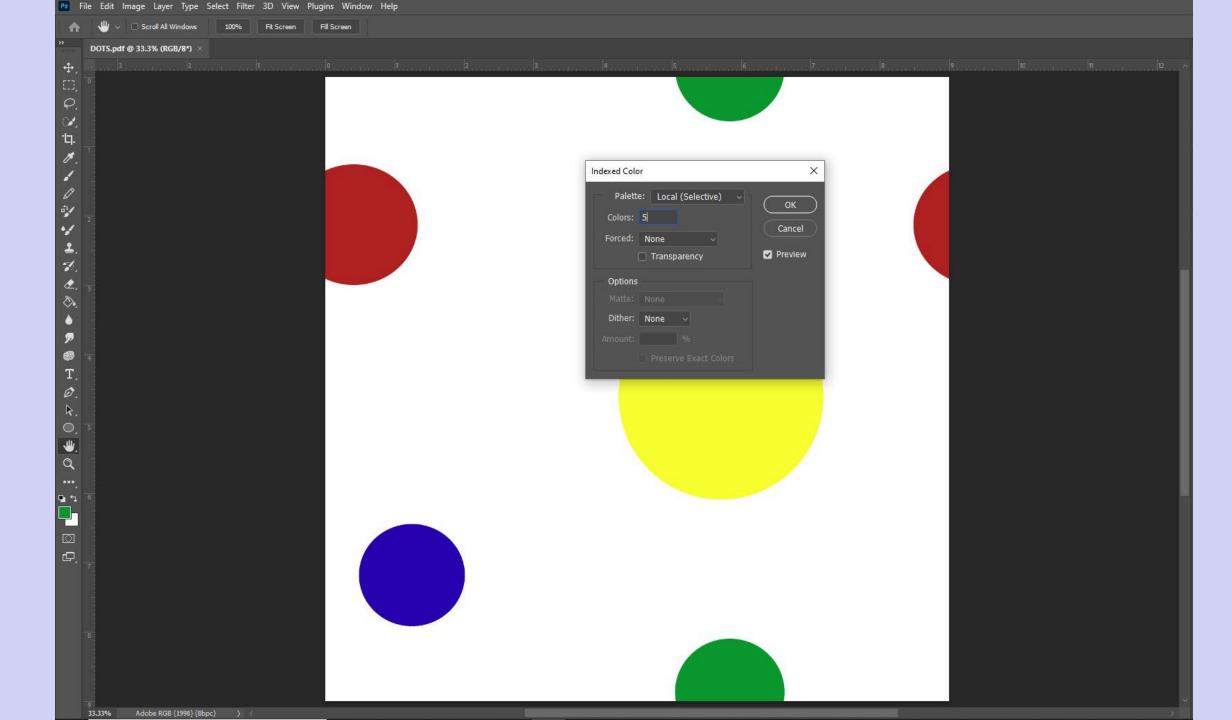

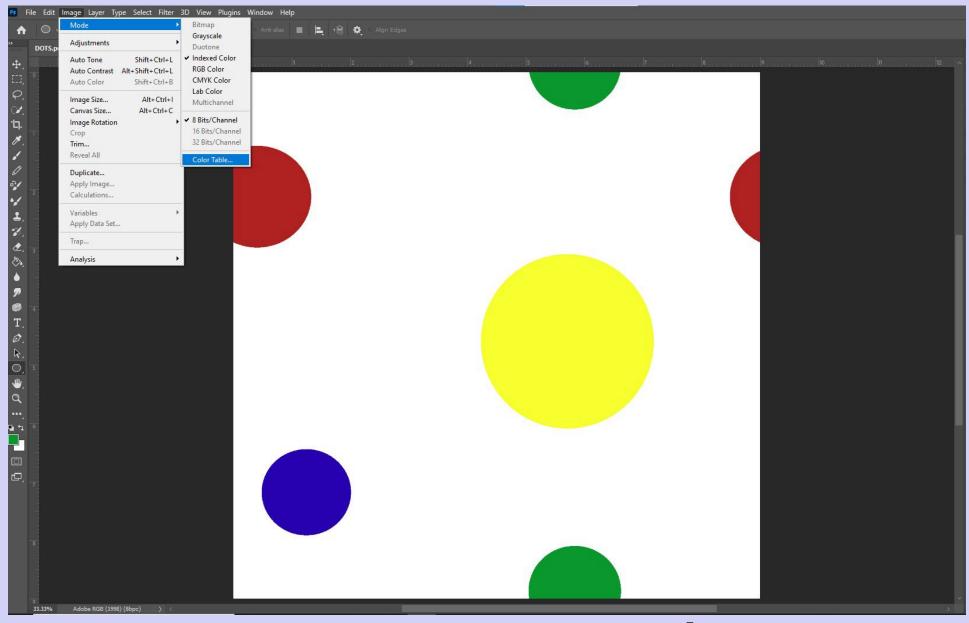

Changing Your Colorway: MODE → Color Table

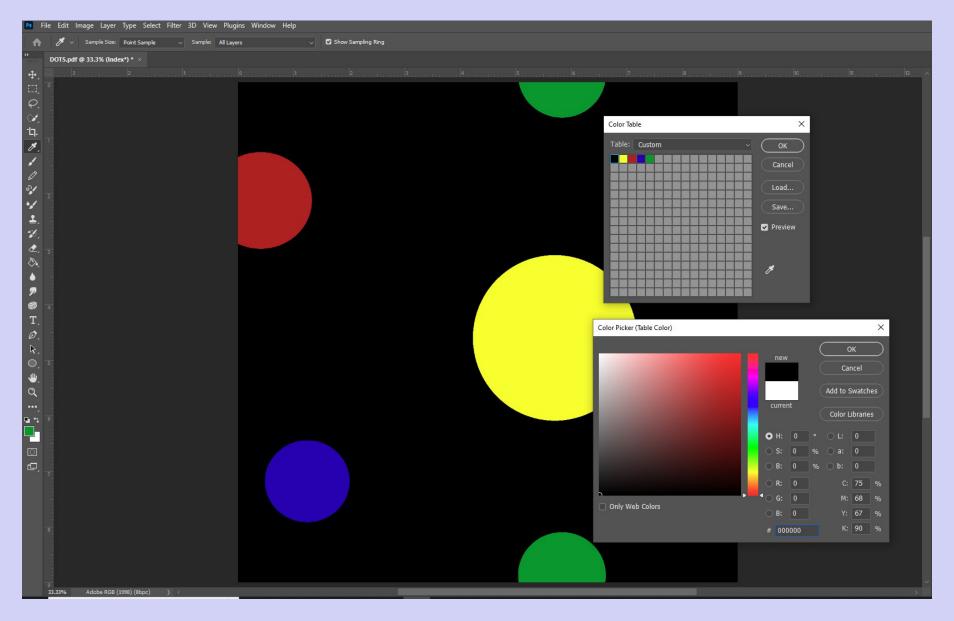

Change out current color selections

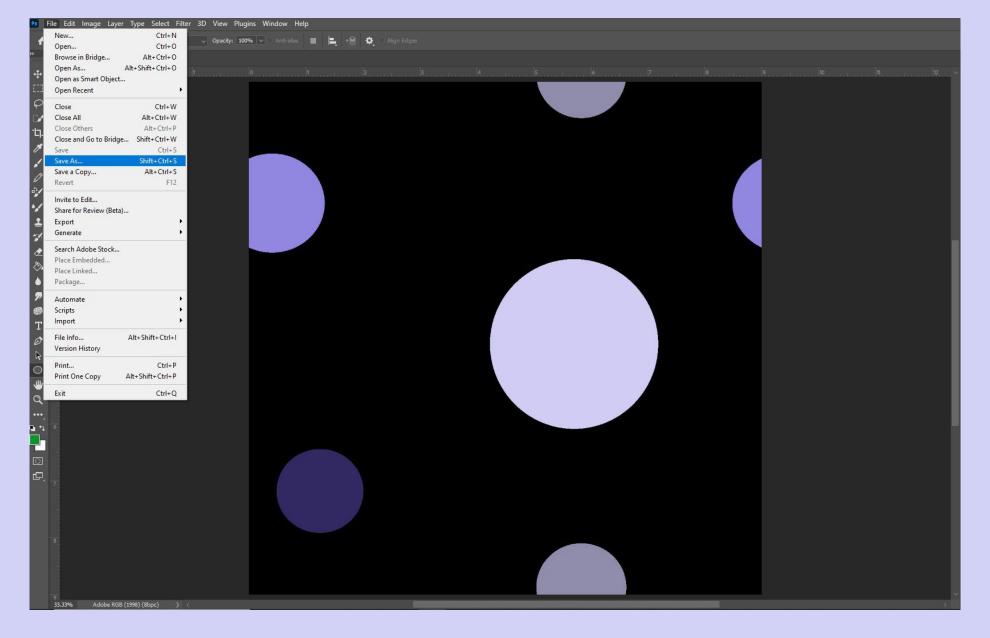

SAVE AS → PDF

You now have a seamless, repeatable file that is color indexed and ready to update into a variety of colorways.

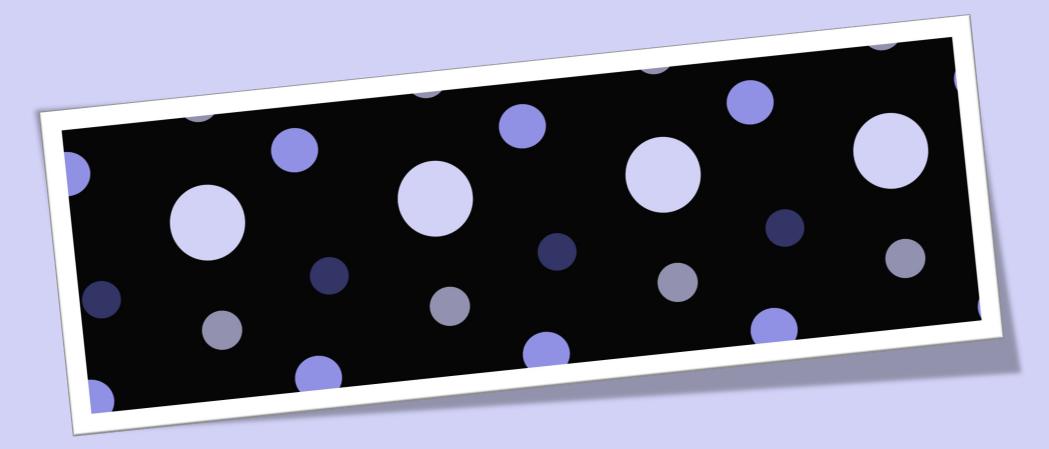